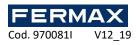

# Software Inkey\_MINI User Manual

# **ENGLISH**

Manual version: 1.00 Company: FERMAX

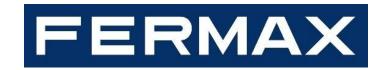

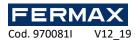

Code 970081I, V12\_19 Technical information booklet published by FERMAX ELECTRONICA. As part of its policy for constant improvement, FERMAX ELECTRONICA reserves the right to modify the content of this document and the characteristics of the products referred to therein at any time and without prior notice. Any modification will be reflected in subsequent editions of this document.

# Contenido

| 1. | Installation Environment    | 3  |
|----|-----------------------------|----|
| 2. | How to install              | 3  |
| 3. | Program Start               | 4  |
| 4. | Main Screen                 | 5  |
| 5. | Setup                       | 6  |
|    | 5.1 Basic Setup             | 6  |
|    | 5.2 Communication Setup     | 8  |
|    | 5.3 Controller Setup        | 8  |
| 6. | User                        | 9  |
|    | 6.1 Database                | 9  |
|    | 6.2 Transfer                | 11 |
|    | 6.3 Read User DB from Excel | 12 |
|    | 6.4 User Report             | 12 |
|    | 6.5 View User List          | 13 |
| 7. | Controller                  | 13 |
|    | 7.1 Door Control            | 13 |
|    | 7.2 Holiday Setup           | 14 |
|    | 7.3 Time Zone Setup         | 14 |
|    | 7.4 Special Function        | 15 |
| 8. | Report                      | 17 |
|    | 8.1 Event Report            | 17 |
|    | 8.2 View Access             | 17 |
| 9. | Monitoring                  | 18 |
|    | 9.1 MAP Panel               | 18 |
|    | 9.2 State Panel             | 19 |
|    | 9.3 User In/Out Panel       | 19 |

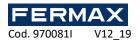

# 1. Installation Environment

- Operating System: Window XP / Windows-7/Windows-10 (32bit or 64bit).
- ♦ VGA: More than (1024x768) resolution.
- ♦ HDD: We recommend more than 5G free disk space pc has.
- ♦ RAM: More than 1G.
- ♦ Microsoft office: For the report, we recommend Excel software installed in pc 97-.2003.

# 2. How to install.

- Setup File: "Inkey\_MINI\_Setup\_Vxxx.exe". ("xxx": Version Number)
- ♦ Installation folder: Inkey\_MINI will be installed "C:\Inkey\_MINI" Folder automatically.

| e: You must change the location                                                                                                    | on of the               | installation to C:\Inkey MINI                                                                                          |            |
|----------------------------------------------------------------------------------------------------|-------------------------|----------------------------------------------------------------------------------------------------|------------|
|                                                                                                    |                         |                                                                                                    |            |
| 闄 Inkey_MINI                                                                                                    |                         | ■ J Inkey_MINI                                                                                                    | - 0        |
| Welcome to the Inkey_MINI Setup Wizard                                                                                                    |                         | Select Installation Folder                                                                                             |            |
| The installer will guide you through the steps required to install Inkey_MIN                                                                                                    | II on your computer.    | The installer will install Inkey_MINI in the following folder.                                                         | -          |
| Click "Next" to continue.                                                                                                    |                         | To install in this foldor, click "Next : To install to a different new or existing folder,<br>below or click "Browse". | enter one  |
| Cilck Next to continue.                                                                                                    |                         |                                                                                                    | Browse     |
|                                                                                                    |                         |                                                                                                    | 5101100    |
| 2                                                                                                    |                         | You can install the software on the following drives:                                                                  |            |
|                                                                                                    |                         | Volume                                                                                                    | Disk<br>45 |
| WARNING: This computer program is protected by copyright law and inte<br>Unauthorized duplication or distribution of this program, or any portion of it<br>civil or criminal penalties, and will be prosecuted to the maximum extent p | t, may result in severe | · · · · · · · · · · · · · · · · · · ·                                                                                  |            |
| civil of chilling penalities, and will be prosecuted to the maximum exercic                                                                                                    | ussible under the law.  |                                                                                                    | )isk Cost. |
| Cancel Previous                                                                                                    | Next                    | Cancel Previous                                                                                                    | Nex        |
|                                                                                                    |                         |                                                                                                    |            |
| B Inkey_MINI                                                                                                    |                         | Installing Inkey_MINI                                                                                                  |            |
| Installation Complete                                                                                                    |                         |                                                                                                    |            |
| Inkey_MINI has been sucessfully installed.                                                                                                    | -                       | Inkey_MINI is being installed.                                                                                         |            |
| Click "Close" to exit.                                                                                                    |                         |                                                                                                    |            |
|                                                                                                    |                         |                                                                                                    |            |
|                                                                                                    |                         |                                                                                                    |            |
| 2                                                                                                    |                         |                                                                                                    |            |
|                                                                                                    |                         |                                                                                                    |            |
|                                                                                                    |                         |                                                                                                    |            |
|                                                                                                    |                         |                                                                                                    |            |
| Cancel                                                                                                    | Close                   |                                                                                                    | C          |
| Lancer Previous                                                                                                    | CIO26                   | Cancel Previous                                                                                                    | Nex        |

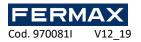

# 3. Program Start

♦ After Installation, you can see Inkey\_MINI Icon as below in screen. Double click, Inkey\_MINI will run.

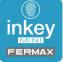

♦ First, initialize program and reads user information etc. from Database.

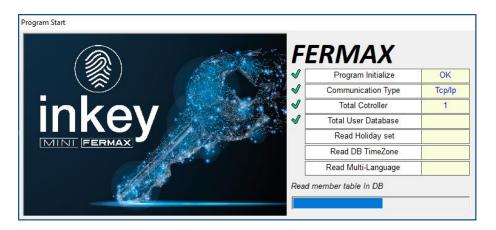

♦ Than, State Panel will be displayed for check the communication status.

| State F | Panel           |       |               |            |                                |
|---------|-----------------|-------|---------------|------------|--------------------------------|
| No.     | Controller Name | ID    | IP Address    | Port Numbe | Connection                     |
| 1       | Prueba          | 1     | 192.168.1.228 | 5005       | Disconnected (Ping Impossible) |
| Com     | munication Type | Tcplp |               |            | ОК                             |

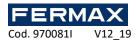

# 4. Main Screen

| Time<br>23/05/2019 10:04:46 | Controller<br>HOST-PC | Event<br>Start |         | cription<br>n : :None (None) |            |           |        |              |    |
|-----------------------------|-----------------------|----------------|---------|------------------------------|------------|-----------|--------|--------------|----|
| 19 E                        |                       |                |         |                              |            |           |        |              |    |
| Time                        | Controller            | Event          | User ID | User Name                    | Department | Door Mode | Sensor | Function Key | De |
| xc                          |                       |                |         |                              |            |           |        |              |    |
|                             |                       |                |         |                              |            |           |        |              |    |
|                             |                       |                |         |                              |            |           |        |              |    |
|                             |                       |                |         |                              |            |           |        |              |    |
|                             |                       |                |         |                              |            |           |        |              |    |
|                             |                       |                |         |                              |            |           |        |              |    |
|                             |                       |                |         |                              |            |           |        |              |    |
|                             |                       |                |         |                              |            |           |        |              |    |
|                             |                       |                |         |                              |            |           |        |              |    |
| 2                           |                       |                |         |                              |            |           |        |              |    |
| Access Event                |                       |                |         |                              |            |           |        |              |    |
| 9<br>9<br>0                 |                       |                |         |                              |            |           |        |              |    |
| Act                         |                       |                |         |                              |            |           |        |              |    |
|                             |                       |                |         |                              |            |           |        |              |    |
|                             |                       |                |         |                              |            |           |        |              |    |
|                             |                       |                |         |                              |            |           |        |              |    |
|                             |                       |                |         |                              |            |           |        |              |    |
|                             |                       |                |         |                              |            |           |        |              |    |
| >                           |                       |                |         |                              |            |           |        |              |    |
|                             |                       |                |         |                              |            |           |        |              |    |
|                             |                       |                |         |                              |            |           |        |              |    |
|                             |                       |                |         |                              |            |           |        |              |    |
|                             |                       |                |         |                              |            |           |        |              |    |

#### ♦ Left

Access Event: Access event (granted and denied event) will be displayed. System Event: You can see system event (example: Alarm/ Log in etc)

Sottom

Clear button: You can clear all events which are displayed now.

Total xx: The total controller number

Rectangle: The communication status of controller

RED means Error and BLACK means Good Communication.

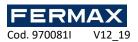

# 5. Setup

# 5.1 Basic Setup

Basic setup is divided into 4 categories: basic/function key/Special Customizing

| Basic Setup Fur                                                                                                    | ction Key                                                                                                  | Special Function                                                                                          | Customizing                               |         |  |
|----------------------------------------------------------------------------------------------------|----------------------------------------------------------------------------------------------------|----------------------------------------------------------------------------------------------------|-------------------------------------------|---------|--|
| Card Setup                                                                                                    |                                                                                                    |                                                                                                    |                                           | 5       |  |
| Card Type Standard 26                                                                                                    | Bit 💽 Facili                                                                                               | ty Code 1                                                                                                 |                                           | General |  |
| -Files Location                                                                                                    |                                                                                                    |                                                                                                    |                                           | ОК      |  |
| User Database File                                                                                                    | .\Database\Dat                                                                                             | abase.MDB                                                                                                 |                                           | Cancel  |  |
| User Excel Sheet Folder                                                                                                    | .\ExcelUserSh                                                                                              | eet                                                                                                    |                                           |         |  |
| User Templete (Finger) Folde                                                                                                 | r .\FingerTemple                                                                                           | te                                                                                                    |                                           |         |  |
| System Initial Setup File                                                                                                    | .\SystemSetup                                                                                              | \Setup.INI                                                                                                |                                           |         |  |
| History Save Folder                                                                                                    | .\History                                                                                                  |                                                                                                    |                                           |         |  |
| User Picture Folder                                                                                                    | .\UserPictures                                                                                             |                                                                                                    |                                           |         |  |
| CompanyLogo Files                                                                                                    | .\CompanyLog                                                                                               | D                                                                                                    |                                           |         |  |
| Muti-Language Selection                                                                                                    | English                                                                                                    | English                                                                                                   |                                           |         |  |
|                                                                                                    | .\MultiLanguag                                                                                             | e\Language_Eng.tx                                                                                         | t                                         |         |  |
|                                                                                                    |                                                                                                    |                                                                                                    |                                           |         |  |
| Event Option and Color                                                                                                    |                                                                                                    |                                                                                                    |                                           |         |  |
|                                                                                                    |                                                                                                    |                                                                                                    |                                           |         |  |
| Event Type                                                                                                    | History Save                                                                                               | List Display                                                                                              | Display Color                             |         |  |
|                                                                                                    | History Save                                                                                               | List Display                                                                                              | Display Color Color                       |         |  |
| Event Type                                                                                                    |                                                                                                    |                                                                                                    |                                           |         |  |
| Event Type<br>Access - Granted                                                                                               | Save                                                                                                    | Display                                                                                                   | Color<br>Color<br>Color                   |         |  |
| Event Type<br>Access - Granted<br>Access - Denied                                                                            | I✓ Save<br>I✓ Save                                                                                         | I Display<br>I Display                                                                                    | Color<br>Color<br>Color<br>Color          |         |  |
| Event Type<br>Access - Granted<br>Access - Denied<br>System - Enroll User                                                    | I Save<br>I Save<br>I Save                                                                                 | <ul> <li>✓ Display</li> <li>✓ Display</li> <li>✓ Display</li> <li>✓ Display</li> </ul>                    | Color<br>Color<br>Color                   |         |  |
| Event Type<br>Access - Granted<br>Access - Denied<br>System - Enroll User<br>System - Delete User                            | <ul> <li>✓ Save</li> <li>✓ Save</li> <li>✓ Save</li> <li>✓ Save</li> <li>✓ Save</li> </ul>                 | <ul> <li>✓ Display</li> <li>✓ Display</li> <li>✓ Display</li> <li>✓ Display</li> <li>✓ Display</li> </ul> | Color<br>Color<br>Color<br>Color          |         |  |
| Event Type<br>Access - Granted<br>Access - Denied<br>System - Enroll User<br>System - Delete User<br>System - Setting Change | <ul> <li>✓ Save</li> <li>✓ Save</li> <li>✓ Save</li> <li>✓ Save</li> <li>✓ Save</li> <li>✓ Save</li> </ul> | I Display<br>I Display<br>I Display<br>I Display<br>I Display<br>I Display                                | Color<br>Color<br>Color<br>Color<br>Color |         |  |

#### Card Type

Select card type (Standard26/Keico37/Binary) and if needed, input default Facility Code.

#### ♦ File Position

File (setup, database, history file etc) will be saved in c:\Inkey\_MINI Folder

#### Multi language

You can select the language type (English/Korean/User own language(Spanish). If you select "User", Please see the Multi-language text file and you can do modify string table as you want with your language. In this case, all the string in program will be display with your own language.

#### Event Option and Color

You can configure whether to save and display these events. And the color in the event list box.

If you don't check "Save", this event does not saved in history table.

If you don't check "Display" this event does not displayed in the event list in main screen.

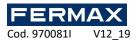

| asic Setup               |                              |         |
|--------------------------|------------------------------|---------|
| Basic Setup Function Key | Special Function Customizing |         |
| _[F1 KEY]                | т [F2 KEY]                   | 🧐       |
| F1-0: IN                 | F2 - 0 : F2-0                | General |
| F1 - 1 : OUT             | F2 - 1 : F2-1                | ОК      |
| F1 - 2 : F1-2            | F2 - 2 : F2-2                | Cancel  |
| F1 - 3 : F1-3            | F2 - 3 : F2-3                |         |
| F1 - 4 : F1-4            | F2 - 4 : F2-4                |         |
| F1 - 5 : F1-5            | F2 - 5 : F2-5                |         |
| F1 - 6 : F1-6            | F2 - 6 : F2-6                |         |
| F1 - 7 : F1-7            | F2 - 7 : F2-7                |         |
| F1 - 8 : F1-8            | F2 - 8 : F2-8                |         |
| F1 - 9 : F1-9            | F2 - 9 : F2-9                |         |

♦ Function Key Name (not available in Inkey-MINI reader ref 5233)

| E | Basic Setup                                                                                                    |         |
|---|----------------------------------------------------------------------------------------------------|---------|
|   | Basic Setup Function Key Special Function Customizing                                                                                        |         |
|   | Granted Popup Screen                                                                                                    | General |
|   |                                                                                                    | ОК      |
|   | Granted Access History Saved in HGrantedAccess.txt                                                                                           | Cancel  |
|   | PLA-SF Client Enable                                                                                                    |         |
|   | Auto Delete of Retired User                                                                                                    |         |
|   | ☐ Auto transfer user data to controller when edit or add from Database ☐ Auto delete user data in controller when deleted data from Database |         |
|   | Auto Detect of Enroll User Auto save enroll user data on Database                                                                            |         |

#### Screen Screen & Granted Popup Screen

If this checkbox "on", when granted access, the popup dialog will be display during the second you want.

Scanted Access history Saved in HGrantedAccess.txt

#### C:\Inkey\_MINI\History

If this checkbox "on", when granted access, the event information will be saved in HGrantedAccess.txt file. This is for integration with another program. Your program scan this file and this file present, you can get real-time access information immediately and delete this file.

#### Client Enable

For the client program. You can install Inkey\_MINI client program to another remote pc, and can do monitoring real-time event monitoring and make report.

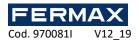

# 5.2 Communication Setup

| Commu      | unication Set | up       |                                           |                                         |                      |                     |          |          |
|------------|---------------|----------|-------------------------------------------|-----------------------------------------|----------------------|---------------------|----------|----------|
| Com        | nmunicatio    | n Type – |                                           |                                         |                      |                     |          | 1        |
| 0          | Serial Type   |          | TCP/IP                                    | ? Туре                                  |                      |                     |          | ancel    |
| Controller |               | ID and I | ID(1-900)<br>P Address m<br>05 / Passwrod | IP Address<br>ust be unique N<br>d is 0 | Port Number(1004-999 | 9) Password(0-9999) | Add      |          |
| 5          | No.           | Controll | er Name                                   | ID                                      | IP Address           | Port Number         | Password | <b>^</b> |
| 5          | 1             | FrontDo  | or                                        | 1                                       | 192.168.1.100        | 5005                | 0        |          |
| Select     | 2             | BackDo   | or                                        | 2                                       | 192.168.1.200        | 5005                | 0        |          |
| P S        | 3             |          |                                           |                                         |                      |                     |          |          |

#### Communication type

You can add (or delete) the controller you want to communication with.

You can specify each controller name.

Up to 150 controllers can be joined.

### 5.3 Controller Setup

| Controller Se | tup       |                       |                  |             |            |
|---------------|-----------|-----------------------|------------------|-------------|------------|
| Select Co     | ontroller |                       |                  |             |            |
| No.           | ID        | Controller Name       | ID               | ок          | Exit       |
| 001           | 1<br>2    | FrontDoor<br>BackDoor | Password         |             |            |
|               |           |                       | Firmware Upgrade |             |            |
|               |           |                       | Start            | Select Firr | nware File |
|               |           |                       | All Memory Clear | All Ever    | nt Clear   |
|               |           |                       |                  |             |            |

♦ ID/Password: ID is "system" and Password "fermax".

♦ Select controller: You can select only one controller

♦ All Memory Clear: When you press this button, all the memory of controller will be deleted (Factory Initial status)

♦ All Event Clear: When you press this button, all the events (access/system) will be deleted.

♦ Firmware Upgrade: If you get special firmware from our company, you can upgrade your firmware of controller.

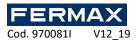

# 6. User

# 6.1 Database

| Database                                                                                                    |          |                 |                                   |             |
|----------------------------------------------------------------------------------------------------|----------|-----------------|-----------------------------------|-------------|
| User Name                                                                                                    |          | ØOfficial       | Nrivate                           |             |
| First         Juan           Middle         Image: Contract of the second second s |          | Staff ID Number | 0 Check                           | - <b>1</b>  |
| Last                                                                                                    |          | Department      | 0                                 | User DB     |
| User Information                                                                                                    |          | Position        | 00100                             |             |
| User ID 0000003                                                                                                    | Check    | Tel.Office      | None                              | Search User |
| User Class User                                                                                                    |          | Engaged         | lunes , 9 de diciembre de 2019 👻  | Exit        |
| Login ID 0                                                                                                    |          | Promoted        | lunes , 9 de diciembre de 2019 👻  |             |
| Password *                                                                                                    |          | Retired         | lunes , 30 de diciembre de 2030 👻 |             |
| 1                                                                                                    |          | License 1       | None                              |             |
| Card Information                                                                                                    |          | License 2       | None                              |             |
| Card ID 000000003                                                                                                    | Check    | License 3       | None                              |             |
| Card Type Standard 26 Bit                                                                                                    | <b>_</b> | E-mail          | ,                                 |             |
| Facility Code 00003                                                                                                    |          | None            |                                   |             |
| Attribute                                                                                                    | -        | Picture         |                                   |             |
| Access Time Option                                                                                                    |          | None            |                                   |             |
| TimeZone 1 All Time                                                                                                    | -        |                 |                                   |             |
| TimeZone 2                                                                                                    | -        | No Picture      |                                   |             |
| Access Mode Normal User                                                                                                    | -        |                 |                                   |             |
| ReAccess Limit Time None                                                                                                    | -        |                 |                                   |             |
| Get Finger Templete Get Finger 1                                                                                                    | Templete | Search          |                                   |             |
| Add Edit Delete OF                                                                                                    | < Cance  |                 | 1 / 19 + 10 H                     |             |

,,

Add / Edit/ Delete / OK/ Cancel / Scroll each Button

You can add or edit or delete user. This user data will be saved in Database.MDB.

Our users are sorted by user id number automatically.

This database located in C: \ Inkey\_MINI \ Database can be saved as a backup of its users and the folder must also be saved ('FingerTemplete' C: \ Inkey\_MINI \ FingerTemplete)

When you close the program and change the contents of these folders for another database already created. When you run the program, you will see all the users of another installation and you can transfer the fingerprints you want to the corresponding reader. In Windows 10 you must open the Access database go to Member and right-click export to Excel and save it as 97-2003 in the Load Excel Excel folder.

#### Ser Name

You can input user name (multi-language). It's possible that you input first name only

User Information

User ID is unique number from 1 to 99999999

Each user must have each user id.

User Class (Normal/Master): When master is selected, this user will have master right in controller, so, he can go to menu of controller,

And he is master also in Inkey\_MINI program (the ID and Password)

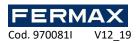

#### Card Information

Select card type, and card id/ facility code etc.

Card id is unique number, so each user must have each card id. Depending on the type of controller that receives this information, it may be necessary to change the card ID code by having a format that reads the heaviest bits to avoid repetition of users. A 10-digit number must be entered and cannot start with 0.

Access Time Option

One user can has 2 Time-zone.

When Access Mode is "Any one (Id or card)", this user can make granted without finger regardless the door access mode.

♦ Get Finger Template (ref. 5234)

When ref. 5234 (finger scanner) is connected in this pc, you can enroll this user's finger template directly.

User with 1 fingerprint:

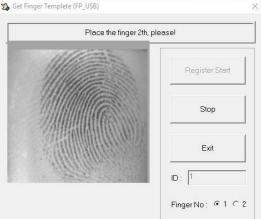

User with 2 fingerprints: Accept and present 1st the first fingerprint and then the 2nd.

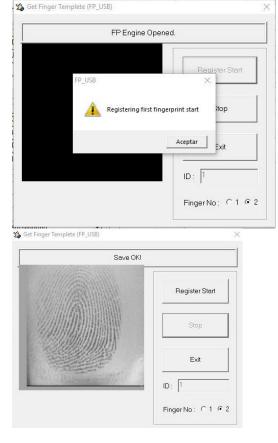

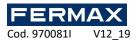

#### Official / Private

You can enroll each user's information as you want.

| User ID    | Company ID | Card ID   | Name        | Department | (A)>   |
|------------|------------|-----------|-------------|------------|--------|
| 00000001   | None       | 000000101 | Jon Telford | None       |        |
| 00000002   | None       | 000000102 | Steve Wells | None       | User   |
| 0000003    | None       | 000000103 | Jeff Yoon   | None       | 1      |
|            |            |           |             |            | OK     |
|            |            |           |             |            | Cancel |
| O User Nam | ie 🗌       |           |             | Search     | Ī      |

#### Search User

You can Search specific user with user name or user id.

### 6.2 Transfer

| Transfe      | er           |            |                  |   |            |      |          |       |            |           |         |            |         |          |
|--------------|--------------|------------|------------------|---|------------|------|----------|-------|------------|-----------|---------|------------|---------|----------|
|              | <u> (19</u>  |            | Enroll User      |   | Delete l   | Jser |          |       | Delete A   | ll User   |         | Receiv     | e User  | Exit     |
| User<br>Tran | r 🛄<br>nsfer |            | Controller       |   |            |      | State    | 9     |            |           |         |            |         | -        |
|              | Select       | Controller | 1                |   | Select     | User |          |       |            | Card      | Jser: 1 | Finger Use | er: O   |          |
|              | Select       | All        | Total Controller | 2 | Select All | Fi   | Itering  | Card  | <b>▼</b> F | inger     | Databas | se 3       | List    | 3        |
| No           | <b>)</b> .   | ID         | Controller Nam   | e | User ID    | F    | User Na  | ame   |            | Card Data |         |            | Departm | Position |
|              | 001          | 1          | FrontDoor        |   | 00000001   | Ν    | Jon Telf | ord   |            | 000000010 | 1,00100 | (STD-26)   | None    | None     |
|              | 002 2        |            | BackDoor         |   | 0000002    | Ν    | Steve V  | Vells |            | 000000010 | 2,00100 | (STD-26)   | None    | None     |
|              |              |            |                  |   | 0000003    | Ν    | Jeff Yoo | n     |            | 00000010  | 3,00100 | (STD-26)   | None    | None     |

\* Enroll user: You can send each user data and information to each controller.

♦ Delete user: You can delete specified user in controller.

♦ Delete all user: You can delete all users in controller.

♦ Receive user: Receive fingerprint and card (you can select the check box) data through the controller and store it on database.

♦ Select all: you can select all controllers (users) with pressing this button.

♦ Filtering: For sending and receiving for the multiple users, you can specify the range of the user id and department or position.

| U                         | ser | Filt             | ering                |   |
|---------------------------|-----|------------------|----------------------|---|
| User ID                   |     | From<br>To       | 00000000<br>99999999 |   |
| User Depar<br>User Positi |     | All De<br>All Po | partment<br>sition   | • |
|                           | ОК  |                  | Cancel               |   |

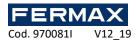

# 6.3 Read User DB from Excel

| Read User DB from Excel                                                                    |       |
|--------------------------------------------------------------------------------------------|-------|
| C:\Program Files (x86)\Inkey_MINI\ExcelUserSheet\USERDB Sample. Search                     |       |
| [Delete DataBase] Old DB is deleted (Waiting)                                              | Excel |
| [Enroll OK] 0001 UserlD: 00000001 NAME: ???<br>[Enroll OK] 0002 UserlD: 00000002 NAME: ??? | Start |
| [Make DataBase] New DB is made (OK)                                                        |       |
|                                                                                            | Exit  |

♦ Database from Excel: If a large number of users who have to be registered, Inkey\_MINI support batch registering user with excel sheet.

Inkey\_MINI has default excel sample ("C:\Inkey\_MINI\ExcelUserSheet\PLA\_USERDB.xls) You can open this excel and add many user's information.

|   | A       | В          | С      | D       | E    | F    | G      | Н          |       | J          | K     | L    | M      | N     | 0     |
|---|---------|------------|--------|---------|------|------|--------|------------|-------|------------|-------|------|--------|-------|-------|
| 1 |         |            |        |         |      |      | PLA-SI | F USER DAT | ABASE |            |       |      |        |       |       |
| 2 |         | Essent     | ial    |         |      | Card | ł      |            | U     | ser Inform | ation |      |        | Time  | Zone  |
| 3 | User ID | First Name | Middle | Last    | Туре | Site | ID     | Company-ID | Dept. | Position   | Level | L-ID | L-Pass | Zone1 | Zone2 |
| 4 | 1       | Jon        |        | Telford |      | 100  | 101    |            |       |            |       |      |        |       |       |
| 5 | 2       | Steve      |        | Wells   |      | 100  | 102    |            |       |            |       |      |        |       |       |
| 6 | 3       | Jeff       |        | Yoon    |      | 100  | 103    |            |       |            |       |      |        |       |       |
| 7 |         |            |        |         |      |      |        |            |       |            |       |      |        |       |       |

Search: you can select excel file

Start: when you press start, all the database will be deleted first, and add user according to excel user sheet.

# 6.4 User Report

| Jser Report                                           |                    |                |         |            |              |            |            |
|-------------------------------------------------------|--------------------|----------------|---------|------------|--------------|------------|------------|
|                                                       | Search             |                | Save Ex | cel        | -            |            | Exit       |
| User Report                                           | SearchResult:3 / 3 |                |         |            |              |            |            |
| Select User<br>O0000001 J<br>00000002 S<br>00000003 J | Steve Wells        | Select Departm |         |            | Select Posit |            |            |
| User ID                                               | User Name          | Company ID     | Gender  | Department | Position     | Tel.Mobile | Engaged    |
| 00000001                                              | Jon Telford        | None           | None    | None       | None         | None       | 2007-01-01 |
| 0000002                                               | Steve Wells        | None           | None    | None       | None         | None       | 2007-01-01 |
| 0000003                                               | Jeff Yoon          | None           | None    | None       | None         | None       | 2007-01-01 |
|                                                       |                    |                |         |            |              |            |            |

This is report of users who is registered in Inkey\_MINI database.

Select user/ Select Department/ Select position

You can specify users who you want to reported.

Save excel\*

You can make excel file of the list.

Note \*: this file will be saved in .csv after Excel will have to open a new sheet and from data get from text / csv and load the columns. Then save in Excel 97-2003.

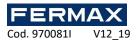

### 6.5 View User List

| V | iew User L   | .ist      |                 |            |         |            |          |     |            |      |     |      |  |
|---|--------------|-----------|-----------------|------------|---------|------------|----------|-----|------------|------|-----|------|--|
|   | ( î î î î    |           | View User List  |            |         | Save Excel |          |     |            |      |     | Exit |  |
|   | View Us      | er 📃      | State           |            |         |            |          |     |            |      |     |      |  |
|   | Select C     | ontroller |                 | SearchRest | ult : 0 |            |          |     |            |      |     |      |  |
|   | No.          | ID        | Controller Name | No.        | User ID | User Name  | Departme | ent | User Class | Card | FP1 | FP2  |  |
|   | <b>☑</b> 001 | 1         | FrontDoor       |            |         |            |          |     |            |      |     |      |  |
|   | 002          | 2         | BackDoor        |            |         |            |          |     |            |      |     |      |  |

You can get user list from a controller. These users are enrolled in controller actually.

♦ View user list

You can make excel file of the list.

Note \*: this file will be saved in .csv after Excel will have to open the file in a new sheet and load the columns. Then save in Excel 97-2003.

# 7. Controller

# 7.1 Door Control

| Door Control |              |      |
|--------------|--------------|------|
|              |              | Exit |
| Controller   | None         |      |
| Function     | 2 - DoorMode |      |
| Value        | [FINGER]     |      |
| Message      |              |      |
| Get          | Set          |      |

Many of each controller's operation parameter can be set and modified. Door control
 Maximum of 27 operation modes can be configured. First you select the controller, and select the function you want, before press "Get", you have to input the value Description of each operation mode (Function) Door Relay: Door relay status (Open/Close) Door Mode: Access mode Door Time: Lock open time (when granted, the during of door relay open) Door Alarm: Door open bell CD type: Wiegand output type Re-access: Certification security Cd2Fun: external reader function key AlmRelayFun: external alarm functionkey (Relay) AlmBuzzFun: external alarm function key (Buzzer) AntiPass: AntiPass Fire: fire surveillance/intrusion surveillance IdSecret: ID security Limit: entry restriction for specific time

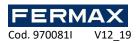

Language: language VoiceOut: select whether voice function to be used. MachineID: controller address Baudrate: Communication speed. DeviceTime: Controller time UserCount: Number of currently registered user Ids(including TEMP ID) ManagerCount : Number of currently registered manager IDs FpCount: No.of currently registered fingerprints CardCount: No.of currently registered cards SLogTotal: No.of currently recorded management logs SLogRead: Current management record read position GLogTotal: No.of currently recorded entrance records GLogRead: Current entrance record read position CurDoorMode: Current door mode

### 7.2 Holiday Setup

| Holiday Setup |                  |            |        |        |
|---------------|------------------|------------|--------|--------|
| 12            | Holiday Name     | Chrismas   | Add    | ОК     |
| Holiday       | Holiday Date     | •          |        | Cancel |
| Holiday       | ·                |            |        | Send   |
| ☑ [Date/Mon   | th] 01-01 [Name] | : New Year | Delete | Senu   |
| ✓ [Date/Mon   | th] 25-12 [Name] | : Chrismas |        |        |

♦ Holiday input is used for the time-attendance and time-zone. After entering all holidays by repeatedly clicking "Add", click the "Send" button to send this information to the controller for the time-zone access.

# 7.3 Time Zone Setup

| TimeZone Setup |                  |               |                        |                    |   |           |
|----------------|------------------|---------------|------------------------|--------------------|---|-----------|
| TimeZone No.   | 01               | •             | Controller : 1(FrontDo | or)                | • | Exit      |
| TimeZone Name  | AccessEnable Tir | nePeriod - 1  | No.                    | Start Time End Tir |   | ~         |
| Weekday Time   | ,                |               |                        |                    |   | Tine-Zone |
| Weekday        | Start Time       | End Time      |                        |                    |   |           |
| Holiday        | 오전 12:00:00 ·    | 오후 11:59:59 🔶 |                        |                    |   |           |
| Sunday         | 오전 12:00:00 ÷    | 오후 11:59:59 🕂 |                        |                    |   |           |
| Monday         | 오전 12:00:00 🕂    | 오후 11:59:59 🔶 |                        |                    |   |           |
| Tuesday        | 오전 12:00:00 🔒    | 오후 11:59:59 🕂 |                        |                    |   |           |
| Wednesday      | 오전 12:00:00 ÷    | 오후 11:59:59 🔒 |                        |                    | _ |           |
| Thursday       | 오전 12:00:00 ÷    | 오후 11:59:59 🔒 |                        |                    |   |           |
| Friday         | 오전 12:00:00 ÷    | 오후 11:59:59 🔹 |                        |                    |   |           |
| Saturday       | 오전 12:00:00 ÷    | 오후 11:59:59 🔒 |                        |                    |   |           |
|                |                  |               |                        |                    |   |           |
|                | [New] 1/0        |               |                        |                    |   |           |
| Add            | Edit             | Delete        |                        |                    | _ |           |
|                |                  |               |                        |                    | - |           |
| Update         | Cancel           | Send          | View TimeZone          | TimeZone Delete    |   |           |
|                |                  |               |                        |                    |   |           |

Time-zone is used for the each user's access permitted time depend on weekday 24 hours.

♦ You can make time-zone number with name up to 254 type.

♦ The entrance time zone is entered by dividing 24 hours of a day according to the 'start time' and 'end time' for each weekday and is used to allow or restrict the user's entry during a specific time

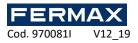

 $\boldsymbol{\circledast}$  Set number and name of entry time and each day's start/end ,

select a controller then click 'Update' to send.

♦ You can view and delete the time-zone setting from each controller with "View Time-Zone" and "Time-Zone" Delete Button.

# 7.4 Special Function

♦ Day light: Day light is summer time and controller time has to be changed automatically as you set. After setting you can select controller and press "Send".

| DayLig                  | ght Door     | r Mode | Bell 1                | Time    | ľ Αυ | ito Door | Auto F-I    | Key | NoAct F-K | (ey ] | - <b>F</b> |
|-------------------------|--------------|--------|-----------------------|---------|------|----------|-------------|-----|-----------|-------|------------|
|                         | tart of time | ma     | rtes , 17 de          | octubre | de 🚽 | 15:10:00 |             |     |           |       | Functio    |
| Cha                     | anged Time   | ma     | rtes , 17 de          | octubre | de 🗸 | 15:15:00 | *<br>*<br>* |     |           |       | Exit       |
| E                       | nd of time   | ma     | rtes , 17 de          | octubre | de 🗸 | 3 :20:00 | <u>•</u>    |     |           |       |            |
| Cha                     | anged Time   | ma     | rtes , 17 de          | octubre | de 👻 | 3 :25:00 | *<br>*<br>* |     |           |       |            |
|                         |              |        |                       |         |      |          |             |     |           |       |            |
|                         |              |        |                       |         |      |          |             |     |           |       |            |
|                         |              |        |                       |         |      |          |             |     |           |       |            |
|                         |              |        |                       |         |      |          |             |     |           |       |            |
|                         |              |        |                       |         |      |          |             |     |           |       |            |
|                         |              |        |                       |         |      |          |             |     |           |       |            |
|                         |              |        |                       |         |      |          |             |     |           |       |            |
|                         |              |        |                       |         |      |          |             |     | Save      |       |            |
| elect Cor               | ntroller     |        |                       |         |      |          |             |     | Save      |       |            |
|                         | ntroller     |        | Controller            | Name    |      |          | Select Al   |     | Save      |       |            |
| No.                     |              |        | Controller<br>1F Door | Name    |      |          |             |     | <u> </u>  |       |            |
| No.                     | ID           |        |                       | Name    |      |          | Send        |     | <u> </u>  |       |            |
| No.                     | ID           |        |                       | Name    |      |          |             |     | <u> </u>  |       |            |
| elect Con<br>No.<br>001 | ID           |        |                       | Name    |      |          | Send        |     | <u> </u>  |       |            |

♦ Door Mode: This function is for the change controller's door mode automatically according to time.

| DayLight | Do | or N | lode  | L   |   | Bell | Tir | me  | ľ | Auto  | Door   | ľ    | Auto F-Key | ľ | NoAct F-Key |
|----------|----|------|-------|-----|---|------|-----|-----|---|-------|--------|------|------------|---|-------------|
| Day Type | _  | S    | art T | īme | • | E    | nd  | Tim | е |       | Door M | Vode |            |   |             |
| All Day  | •  | 23   | • (   | 59  | • | 23   | Ŧ   | 59  | • | [Any] |        |      | -          |   |             |
| All Day  | •  | 23   | - (   | 59  | • | 23   | •   | 59  | • | [Any] |        |      | -          |   |             |
| All Day  | •  | 23   | -     | 59  | • | 23   | •   | 59  | • | [Any] |        |      | -          |   |             |
| All Day  | •  | 23   | -     | 59  | • | 23   | •   | 59  | • | [Any] |        |      | -          |   |             |
| All Day  | •  | 23   | •     | 59  | • | 23   | •   | 59  | • | [Any] |        |      | -          |   |             |
| All Day  | •  | 23   | - (   | 59  | • | 23   | •   | 59  | • | [Any] |        |      | -          |   |             |
| All Day  | •  | 23   | - (   | 59  | • | 23   | •   | 59  | • | [Any] |        |      | -          |   |             |
| All Day  | •  | 23   | - (   | i9  | • | 23   | •   | 59  | • | [Any] |        |      | -          |   |             |
| All Day  | •  | 23   | ▼ {   | i9  | • | 23   | •   | 59  | • | [Any] |        |      | -          |   |             |
| All Day  | •  | 23   | ▼ {   | i9  | • | 23   | •   | 59  | • | [Any] |        |      | -          |   |             |
|          |    | _    | -     | -   | _ | -    | _   | -   | _ |       |        | _    |            | _ | Save        |

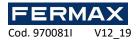

| DayLight | D | oor l | Noc  | le  | ľ | Bell T | ime   | Auto Door | Γ A | uto | F-K  | ey  | ľ | NoAct  | F-Ke |
|----------|---|-------|------|-----|---|--------|-------|-----------|-----|-----|------|-----|---|--------|------|
| Day Type |   | S     | tart | Tim | e | Time   | (Sec) | Day Type  |     | S   | tart | Tim | e | Time ( | Sec) |
| All Day  | - | 23    | •    | 59  | • | 254    | -     | All Day   | -   | 23  | •    | 59  | • | 254    | •    |
| All Day  | • | 23    | •    | 59  | • | 254    | -     | All Day   | -   | 23  | •    | 59  | • | 254    | -    |
| All Day  | • | 23    | •    | 59  | • | 254    | -     | All Day   | -   | 23  | •    | 59  | • | 254    | •    |
| All Day  | - | 23    | •    | 59  | • | 254    | -     | All Day   | -   | 23  | •    | 59  | • | 254    | -    |
| All Day  | - | 23    | •    | 59  | Ŧ | 254    | -     | All Day   | -   | 23  | •    | 59  | • | 254    | •    |
| All Day  | • | 23    | •    | 59  | • | 254    | -     | All Day   | -   | 23  | •    | 59  | • | 254    | •    |
| All Day  | • | 23    | •    | 59  | • | 254    | •     | All Day   | -   | 23  | •    | 59  | • | 254    | •    |
| All Day  | • | 23    | •    | 59  | • | 254    | -     | All Day   | -   | 23  | •    | 59  | • | 254    | •    |
| All Day  | • | 23    | •    | 59  | • | 254    | -     | All Day   | -   | 23  | •    | 59  | • | 254    | -    |
| All Day  | - | 23    | •    | 59  | Ŧ | 254    | -     | All Day   | -   | 23  | Ŧ    | 59  | • | 254    | -    |

#### Bell Time: to control a bell connected to a relay so that the bell rings for a preset time Special Function

♦ Auto Door: Set the operation time interval of the automatic door's sensor if the automatic door is operated through a sensor. A maximum of 6 intervals can be set according to the following procedure.

| DayLight | Doo | r Mo | de ĭ    | B  | Bell 1 | Time | 9   | ľ | Auto Door | Ľ | Auto F-Key | NoAct F-Key |
|----------|-----|------|---------|----|--------|------|-----|---|-----------|---|------------|-------------|
| Day Type |     | St   | art Tin | ne | E      | nd   | Tim | e |           |   |            |             |
| All Day  | -   | 23   | ▼ 59    | -  | 23     | -    | 59  | - |           |   |            |             |
| All Day  | •   | 23   | ▼ 59    | •  | 23     | •    | 59  | • |           |   |            |             |
| All Day  | -   | 23   | ▼ 59    | •  | 23     | •    | 59  | • |           |   |            |             |
| All Day  | -   | 23   | ▼ 59    | •  | 23     | •    | 59  | • |           |   |            |             |
| All Day  | -   | 23   | ▼ 59    | •  | 23     | •    | 59  | Ŧ |           |   |            |             |
| All Day  | •   | 23   | ▼ 59    | -  | 23     | •    | 59  | Ŧ |           |   |            |             |
|          |     |      |         |    |        |      |     |   |           |   |            |             |
|          |     |      |         |    |        |      |     |   |           |   |            |             |
|          |     |      |         |    |        |      |     |   |           |   |            |             |
|          |     |      |         |    |        |      |     |   |           |   |            |             |
|          |     |      |         |    |        |      |     |   |           |   |            | Save        |

♦ Auto F-Key: (not available)

No Act F-Key: (not available)

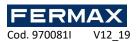

# 8. Report

# 8.1 Event Report

| Event Report                                                                      |                        |                        |                                                 |       |    |                            |                                                 |          |     |                                                                    |       |       |             |  |
|-----------------------------------------------------------------------------------|------------------------|------------------------|-------------------------------------------------|-------|----|----------------------------|-------------------------------------------------|----------|-----|--------------------------------------------------------------------|-------|-------|-------------|--|
| Event                                                                             | Search<br>State        |                        |                                                 |       |    | Save Excel                 |                                                 |          |     |                                                                    | Exit  |       |             |  |
| Report<br>- Date and Time<br>Start Date<br>2012년 9 월 22<br>Start Time<br>End Time | 일 토요일<br>일 토요일<br>00 💌 | ▼<br>▼<br>00 ▼<br>59 ▼ | Event<br>All<br>Acc<br>Sys<br>Sys<br>Sys<br>Sys |       | ge | <mark>⊯ A</mark> l<br>⊡ Fr | troller<br>Il Controller<br>rontDoor<br>ackDoor |          |     | J<br>JI User<br>0000001 Jon Te<br>0000002 Steve<br>0000003 Jeff Yo | Wells | -Func | -1          |  |
| Date and Time                                                                     | e                      | Controller             |                                                 | Event | ID |                            | User Name                                       | Departme | ent | Access M                                                           | State | F-Key | Description |  |

♦ Event report: Searches events of controller that occurred during communication and saved to history. Searching is possible by each event user/controller/department/function key. Event list can be saved as a excel file.

### 8.2 View Access

| View Acces   |           |                 |    |               |         |           |         |       |
|--------------|-----------|-----------------|----|---------------|---------|-----------|---------|-------|
| View         |           | Search          |    | Save Excel    | rt      | Exit      |         |       |
| Access       |           | State           |    |               |         |           |         |       |
| Select C     | ontroller |                 | Se | earchResult : |         |           |         |       |
| No.          | ID        | Controller Name | Т  | ïme           | User ID | User Name | Departm | F-Key |
| <b>☑</b> 001 | 1         | FrontDoor       |    |               |         |           |         |       |
| 002          | 2         | BackDoor        |    |               |         |           |         |       |

♦ View Access: Unlike the 'Event Output' function which loads data from the DB, this function loads the events of users granted access by the controller. Granted access list can be saved as a excel file.

♦ Check and Insert: Compare all granted event to history database. And if this event is not saved in history, this event will be saved history automatically.

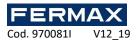

# 9. Monitoring

# 9.1 MAP Panel

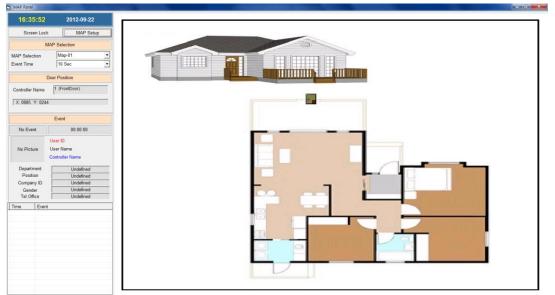

#### Map Panel - Main Screen

The entry/ Exit status of users can be checked through the overall organization map. The map file (image file) has to be saved in the "Map-Screen" folder within the program folder.

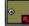

Right click the entrance door set and search operation mode, events etc as below

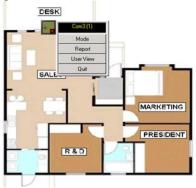

| MAP Setup |                                   |            |            |             |
|-----------|-----------------------------------|------------|------------|-------------|
|           | 2 3 4 5 6 7                       | 7 8 7      | 9 10       |             |
| Enable    | e MAP Name Map-01                 |            | Save       | Map Setting |
| MAP File  | Location                          | _          |            |             |
| C:\KJTEC  | H\GUARDIAN\MapScreen\MapFile1.bmp |            | Search     | Exit        |
| Number    | Controller                        | X Position | Y Position |             |
| 01        | 1(FrontDoor)                      | 885        | 244        |             |
| 02        |                                   | 330        | 0          |             |
| 03        | <b>•</b>                          | 330        | 0          |             |
| 04        | <b>·</b>                          | 330        | 0          |             |
| 05        | <b>·</b>                          | 330        | 0          |             |
| 06        | <b>·</b>                          | 330        | 0          |             |
| 07        | <b>·</b>                          | 330        | 0          |             |
| 08        |                                   | 330        | 0          |             |

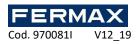

Map Setup
The maximum of map is 10
You can enable or disable each map and set each map's name.
You can select each map's image file with the "Search" Button.
Each map can have up to 20 controller's door.
You can adjust each door's x, y location by the drag & drop each door in main screen.

### 9.2 State Panel

#### State Panel

You can check the communication status of each controller. Door Mode: This means the user's access mode Sensor: "open" or "close", the door sensor (contact sensor) status of each controller

| State F | State Panel               |    |               |      |        |          |           |        |                                |  |  |  |
|---------|---------------------------|----|---------------|------|--------|----------|-----------|--------|--------------------------------|--|--|--|
| No.     | Controller Name           | ID | IP Address    | Port | Serial | Password | Door Mode | Sensor | Connection 🔺                   |  |  |  |
| 1       | FrontDoor                 | 1  | 192.168.1.100 | 5005 |        | 0        |           |        | Disconnected (Ping Impossible) |  |  |  |
| 2       | BackDoor                  | 2  | 192.168.1.200 | 5005 |        | 0        |           |        | Disconnected (Ping Impossible) |  |  |  |
|         |                           |    |               |      |        |          |           |        |                                |  |  |  |
|         |                           |    |               |      |        |          |           |        |                                |  |  |  |
|         |                           |    |               |      |        |          |           |        |                                |  |  |  |
|         | Communication Type Tcp/IP |    |               |      |        |          |           |        |                                |  |  |  |

# 9.3 User In/Out Panel

| User In/Out Panel           |          |              |            |      |        |               |                                                           |
|-----------------------------|----------|--------------|------------|------|--------|---------------|-----------------------------------------------------------|
| 16:38:18 2012-09-22         | Building | All          | Department | All  | Room   | All           |                                                           |
|                             | Time     | 2012-09-22 1 | 6:38:14    | User | 3/3    |               |                                                           |
| Auto 20 Sec -               |          |              |            |      |        |               |                                                           |
| User In/Out Setup           | Building | Departme     | nt Ro      | om   | IN/OUT | Date and Time | User ID (User Name,Departm                                |
| Save Excel                  |          |              |            |      |        |               | 00000001 (Jon Telford , Nor<br>00000002 (Steve Wells , No |
|                             |          |              |            |      |        |               | 00000002 (Steve Wells , No<br>00000003 (Jeff Yoon , None  |
| uilding - Department - Room |          |              |            |      |        |               |                                                           |
|                             |          |              |            |      |        |               |                                                           |
| REA<br>, [Building] BLDG-1  |          |              |            |      |        |               |                                                           |
| - [Department] DEPT-1       |          |              |            |      |        |               |                                                           |
| [Room] ROOM-1               |          |              |            |      |        |               |                                                           |
| [Room] ROOM-2               |          |              |            |      |        |               |                                                           |
| EPT-2                       |          |              |            |      |        |               |                                                           |
|                             |          |              |            |      |        |               |                                                           |
| Building] BLDG-2            |          |              |            |      |        |               |                                                           |
| E [Department] DEPT-1       |          |              |            |      |        |               |                                                           |
| Room] ROOM-1                |          |              |            |      |        |               |                                                           |
|                             |          |              |            |      |        |               |                                                           |
| [Department] DEPT-2         |          |              |            |      |        |               |                                                           |
|                             |          |              |            |      |        |               |                                                           |
| Internal Rooming Rooming    |          |              |            |      |        |               |                                                           |

♦ User In/Out panel:

This is for the monitoring who is in building (or Department or Room).

Example) when fired, fireman wants to know, how many people are there and where? If you click an items (tree view-left side),

Inkey\_MINI will display the person who is in building (department or room) The scanning will be done during some period automatically.

| 🖇 User In/Out Setu | p             |               |      |             |        |              | ×    |  |
|--------------------|---------------|---------------|------|-------------|--------|--------------|------|--|
|                    | Building      | ĭ             | Dep  | artment     | ľ      | Room         |      |  |
| Total Building     | 2             | •             |      |             |        |              | Save |  |
| No. Tot            | al Department | Building Name |      | Building IN |        | Building OUT |      |  |
| 1 2                | -             | BLDG-1        | None | ▼ F1-0      | ▼ None | ▼ F1-0       | •    |  |
| 2 2                | -             | BLDG-2        | None | ▼ F1-0      | ▼ None | ▼ F1-0       | •    |  |
| 3                  |               |               |      |             |        |              |      |  |

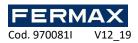

♦ User In/Out Setup

Inkey\_MINI uses 3 layers concept. It's Building-Department-Room

Inkey\_MINI can have up to 10 Buildings, and each building can have up to 10 departments, and Each department can have up to 10 buildings.

For the In/Out monitoring, you have to use each controller for "in" and "out" separately.

You have to define the "In" or "Out" for each building and each department and each room separately (controller and function key.)

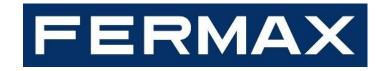